Verzió 2.0

A Suprema Inc., a BioEntry<sup>™</sup> és a BEACon<sup>™</sup> a Suprema Inc. regisztrált márkanevei. Minden jog fenntartva. Ennek a munkának semmilyen részét, ami ezek a márkanevek alatt fut nem lehet lemásolni – grafikusan, elektronikusan vagy mechanikusan, beleértve a fénymásolást is, a rögzítést és a begépelést – a Suprema Inc. írásos engedélye nélkül. A szoftverek felhasználása és másolása csak az arra vonatkozó jogszabályok betartásával lehetséges.

A Suprema Inc. fenntartja a jogot, hogy ezt a leírást előzetes értesítés nélkül módosítsa vagy átjavítsa és nem felelős az ebből eredő veszteségekért, lehet az anyagi, vagy a termék károsodása.

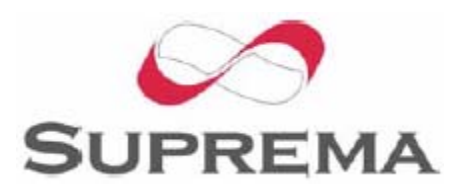

## Suprema Garanciális eljárás

A Suprema Inc a készülék esetleges gyártási hibáinak ellentételezésére minden BEACon<sup>™</sup> készülékre 1 év teljes körű garanciát biztosít, amennyiben a készüléket a rendeltetésnek megfelelő módon és célra használták. Amennyiben a készülék – felhasználó minden körültekintése ellenére – a felhasznált anyagok, vagy a gyártási folyamat elégtelensége miatt meghibásodna, szállítsa vissza azt a Suprema készülékek kizárólagos magyarországi forgalmazójához, a MASCO Kft-hez, akik a panasz kivizsgálása után dönthetnek a készülék kijavításáról vagy cseréjéről.

A Suprema termékei nem alkalmasak orvosi felhasználásra, életmentésre, életfenntartó eszközként való alkalmazásra, vagy más olyan célokra, amilyen alkalmazások mellett a termék meghibásodása személyi sérülés, vagy halál okozója lehet. A vevő felelőssége, ha a Suprema termékeket szándékosan ilyen illetéktelen célokra használja, a vevőnek kell kártalanítani a Supremát, illetve megtéríteni hivatalnokainak, alkalmazottainak, leányvállalatainak, fiókcégeinek és értékesítőinek kárát, az összes követelést, költséget, kárt és kiadást, a felmerülő ügyvédi díjat beleértve, illetve ő felel minden személyi sérülésért, illetve halálesetért, amit a termék illetéktelen használata idézett elő. Akkor is, ha a követelés a Suprema hanyagságára hivatkozik valamely termék vagy alkatrész tervezése vagy gyártása kapcsán.

A Suprema fenntartja a jogot bármikor a változtatásra a termékek műszaki adataiban és a termékleírásokban, előzetes értesítés nélkül azért, hogy növelje a megbízhatóságukat, funkcionalitásukat, vagy esztétikus kinézetüket. A tervezőknek tilos a bármely "fenntartott" vagy "eldöntetlen" funkció vagy utasítás hiányára támaszkodniuk. A Suprema fenntartja ezeket a jövőbeli meghatározásokat és nem vállal felelősséget a jövőbeli megváltoztatásával kapcsolatban.

Kérjük lépjen kapcsolatba a Supremával, vagy a helyi Suprema értékesítési képviselőivel, hogy megszerezze a legfrissebb műszaki paramétereket, mielőtt még üzembe helyezi a készülékét.

## A BEACon<sup>™</sup>-ról

A BEACon™ egy ajtó vezérlő beépített LCD kijelzővel és kezelővel. A BioEntry olvasókhoz csatlakoztatva, kezelői számítógép csatlakoztatása nélkül megnövelheti a rendszer biztonsági szintjét. Egyszerű működtetésével, a BEACon a legjobb megoldást nyújtja kisebb irodák beléptető rendszerének megvalósítására, költséghatékony módon.

## A Supremáról

A Suprema piacvezető biometrikus termékeket gyártó vállalat, amely ujjlenyomat olvasó technológiák egész sorát kínálja beépített PC alkalmazásokkal. A Suprema ujjlenyomat olvasó termékei között találunk olcsó OEM modulokat, beléptető olvasókat, USB ujjlenyomat olvasókat és az azonosító algoritmus egyedivé tételére szolgáló SDK készleteket (Szoftver Fejlesztő Készlet). A Suprema ujjlenyomat azonosító algoritmusa a világ vezető módszerei között található, első helyen végzett a 3. Ujjlenyomat Azonosító Versenyen (FVC2004), a legkisebb hibaaránnyal büszkélkedhet "light" kategóriában. A Suprema ujjlenyomat olvasó termékeit a világ több mint 50 országában értékesítik. További információt a Suprema technológiájával és termékeivel kapcsolatban a gyártó weboldalán talál, a [http://www.supremainc.com](http://www.supremainc.com/) oldalon vagy a magyarországi kizárólagos forgalmazó, a MASCO Kft. honlapján: [www.masco.hu](http://www.masco.hu/)

## A leírásról

Friencion de BEACon<sup>™</sup> telepítésének folyamatát mutatja be. Leírja, hogyan installálja a<br>készüléket, példákat talál benne a BEACon<sup>™</sup> telepítésével kapcsolatban és a műszaki<br>adatokról. Tájékoztatást nyújt a BEACon<sup>™</sup> kész működési hibák elhárításáról.

### Tartalomjegyzék

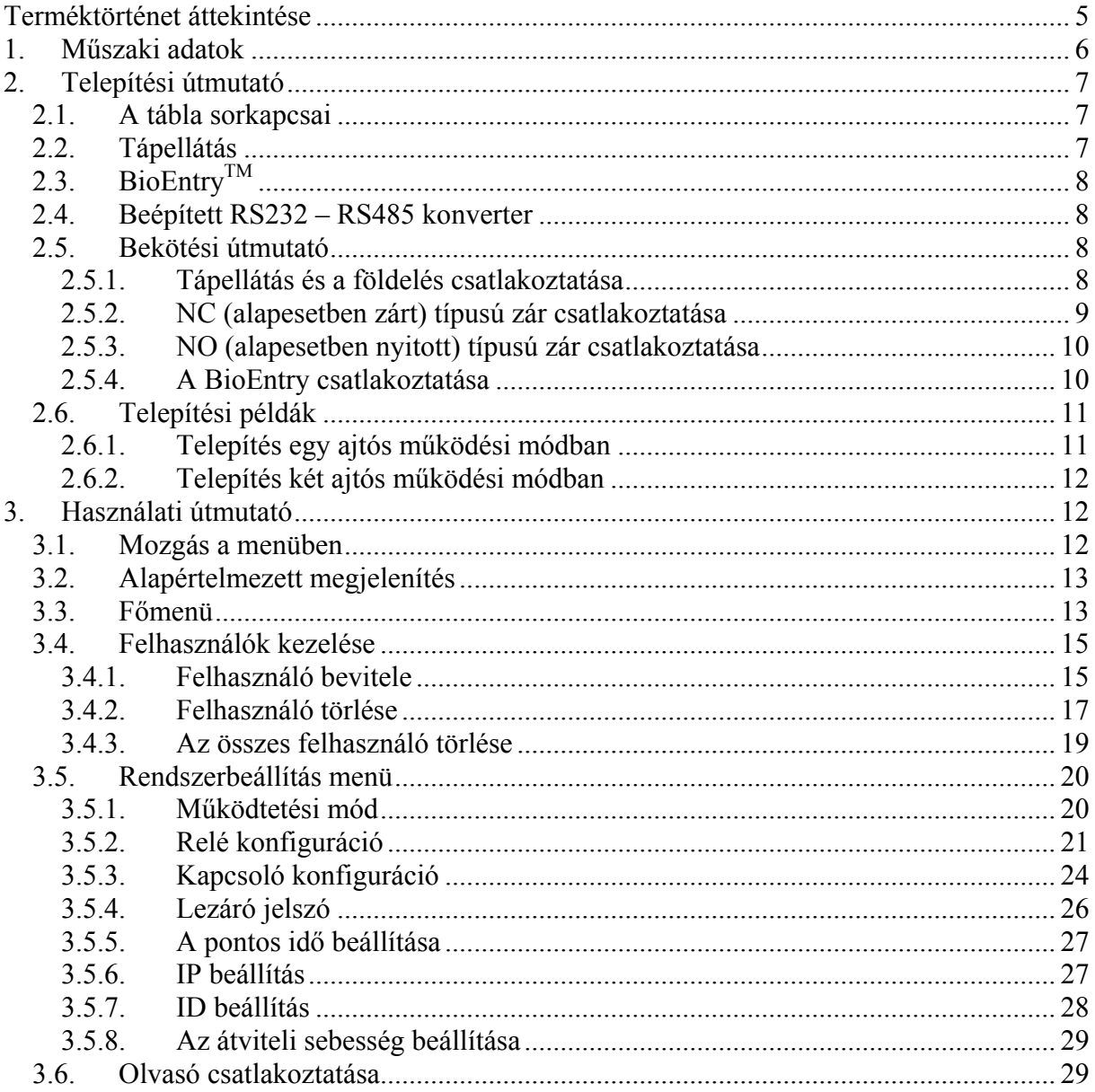

### **A leírásban szereplő ábrák**

1-es ábra > BEACon panel kiosztás 2-es ábra > A BEACon beépített RS232 – RS485-ös konverter használata 3-as ábra > A tápellátás és a földelés csatlakoztatása 4-es ábra > A BioEntry csatlakoztatása 5-ös ábra > Egy tipikus beléptető rendszer a BEACon használatával egy ajtós módban 6-os ábra > Egy tipikus beléptető rendszer a BEACon használatával kétajtós módban 7-es ábra > Fő kijelző 8-as ábra > Fő kijelző – lezárva 9-es ábra > Főmenü 10-es ábra > Lezárás nyugtázása 11-es ábra > Jelszó bevitel parancssor 12-es ábra > Hibás jelszó esetén 13-as ábra > Olvasó kiválasztása egy felhasználó felvételéhez 14-as ábra > Az olvasó státuszának ellenőrzése 15-ös ábra > A felvenni kívánt felhasználó azonosítójának kiválasztása 16-os ábra > Felvétel kényszerített ujjként 17-es ábra > Felvétel folyamata – az ujj ráhelyezése az olvasóra 18-as ábra > Olvasó kiválasztása egy felhasználó törléséhez 19-es ábra > Az olvasó státuszának ellenőrzése 20-as ábra > Felhasználói ID kiválasztása a bejegyzéshez 21-es ábra > Törlési folyamat – ujj ráhelyezése az olvasóra 22-es ábra > Az összes felhasználó törlésének megerősítése 23-as ábra > BEACon beállítás menü 24-es ábra > Működési mód kiválasztása 25-ös ábra > Relé konfiguráció egy ajtós módban 26-os ábra > Relé konfiguráció kétajtós módban 27-es ábra > Riasztási konfiguráció menü 28-as ábra > A riasztási kimenet hullámformája 29-es ábra > A riasztási kimenet konfigurációjának útmutatója 30-as ábra > Kapcsoló definíció egyajtós módban 31-es ábra > Kapcsoló definíció kétajtós módban 32-es ábra > Az ajtó státusz kapcsoló konfigurációja 33-as ábra > Kapcsolók funkciója egy ajtós módban 34-es ábra > Kapcsolók funkciója kétajtós módban 35-ös ábra > Kapcsoló konfigurációjának paraméterei 36-os ábra > Új lezárási jelszó beállítása 37-es ábra > A jelenlegi jelszó bevitele 38-as ábra > A dátum beállítása 39-es ábra > A pontos idő beállítása 40-es ábra > IP cím beállítása 41-es ábra > Hálózati maszk beállítása 42-es ábra > Az átjáró címének beálítása 43-as ábra > ID cím beállítása 44-es ábra > A BEACon ID beállítása 45-ös ábra > Az átviteli sebesség beállítása 46-os ábra > A működési mód kiválasztása 47-es ábra > A 2-es portra csatlakoztatott BioEntry olvasó érzékelésének próbája 48-as ábra > 234-es ID-val rendelkező olvasó megtalálása

49-es ábra > Olvasó hibás érzékelése vagy csatlakoztatása

# <span id="page-4-0"></span>Terméktörténet áttekintése

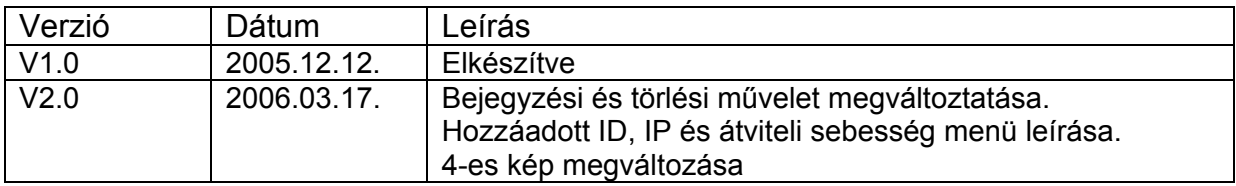

# <span id="page-5-0"></span>1. Műszaki adatok

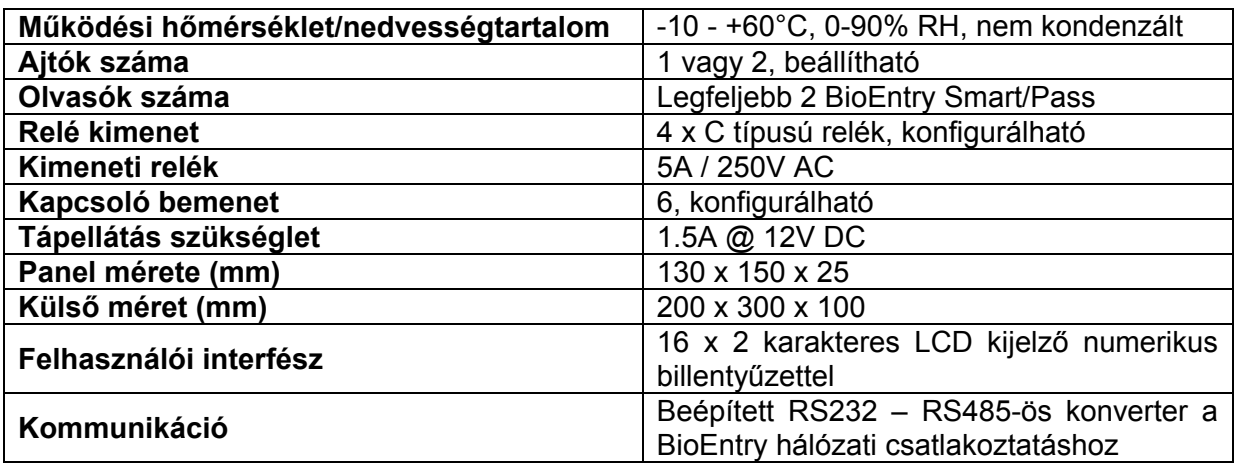

# <span id="page-6-0"></span>2. Telepítési útmutató

## 2.1. A tábla sorkapcsai

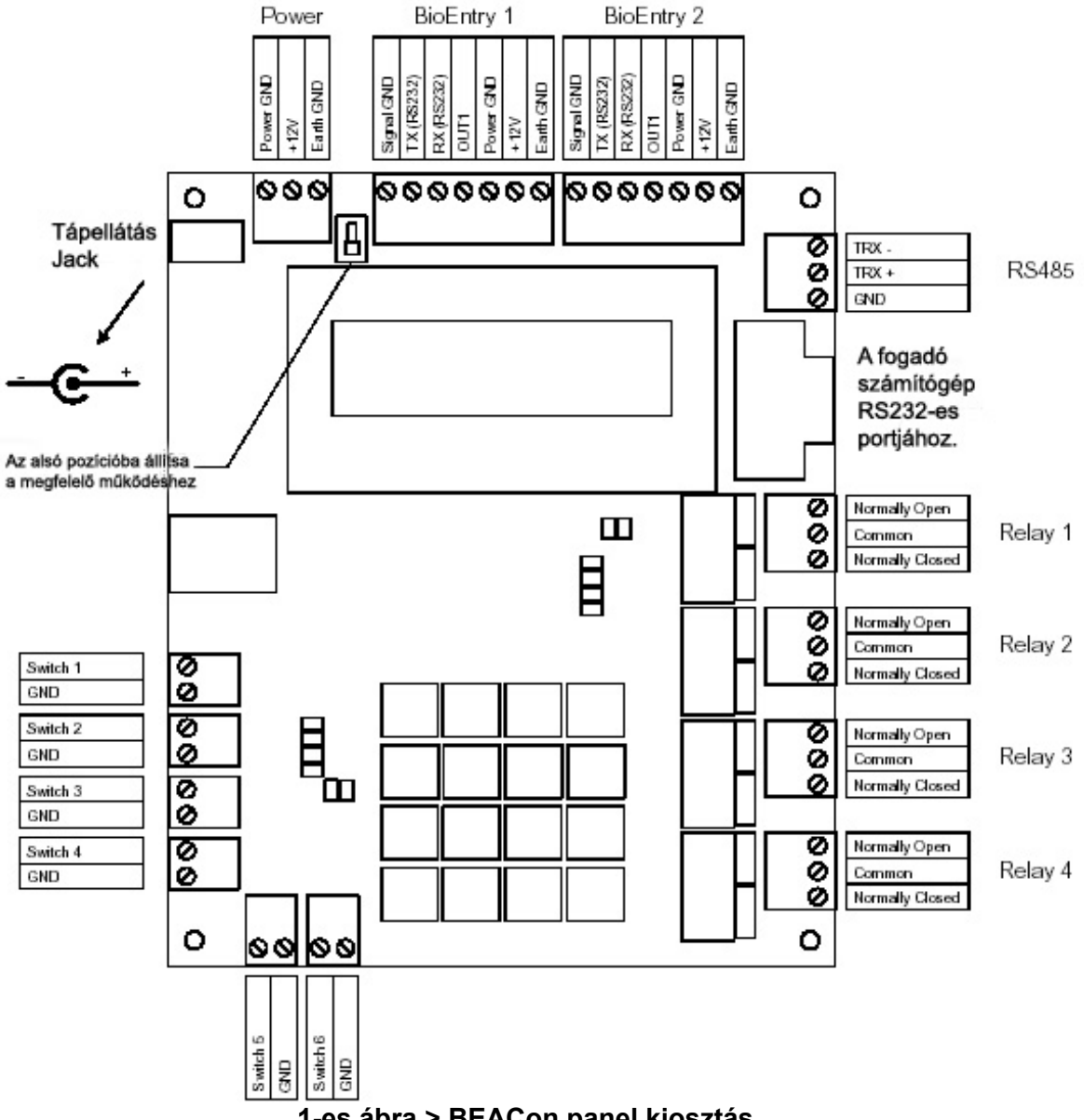

### **1-es ábra > BEACon panel kiosztás**

## 2.2. Tápellátás

A BEACon DC tápellátást igényel, ami 12V, 1,5A mértékű. A tápegység nincs benne a BEACon által szállított termékben, külön kell megvásárolni.

A tápellátás a megvásárolható DC adapter Jack-dugóján vagy a megfelelő sorkapcsokon valósul meg, az 1-es ábrán látható módon. Csak egy csatlakoztatást kell elvégezni, a sorkapcsok és a tápellátás jackdugója közvetlenül van csatlakoztatva. Nem szabad mindkét tápellátási forrást (Jackdugó+sorkapcsok) egyszerre a készülékhez csatlakoztatni!!!

# <span id="page-7-0"></span>2.3. BioEntry™

A BEACon legfeljebb két BioEntry olvasót tud kezelni. A megfelelő konfigurációban az olvasókat egy vagy két ajtós működési módban lehet használni.

## 2.4. Beépített RS232 – RS485 konverter

A BEACon biztosítja az RS232 – RS485 átalakítót a BioEntry hálózatban. Egy szabványos RS232 port segítségével is könnyen csatlakoztatható a kezelői számítógéphez, a felhasználó könnyen tudja kezelni az adatokat a BioAdmin szoftver segítségével.

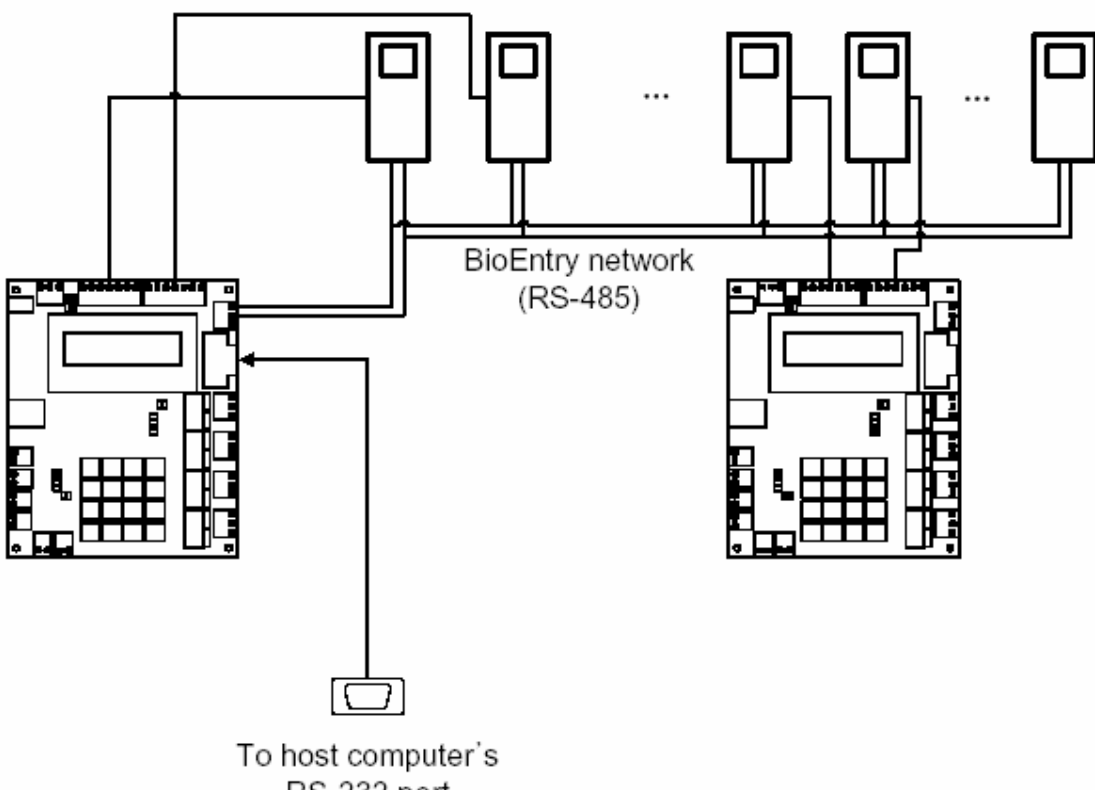

RS-232 port

**2-es ábra > A BEACon beépített RS232 – RS485-ös konverter használata** 

## 2.5. Bekötési útmutató

## 2.5.1. Tápellátás és a földelés csatlakoztatása

A 3-as ábrán látható bekötési módot használja. Csak ez a módszer használható biztonságosan.

Bizonyosodjon meg arról, hogy megfelelően csatlakoztatta a földelést, hogy minimalizálja a emissziót és optimalizálja a BioEntry olvasók ESD tűrését (elektrosztatikus feltöltődés).

<span id="page-8-0"></span>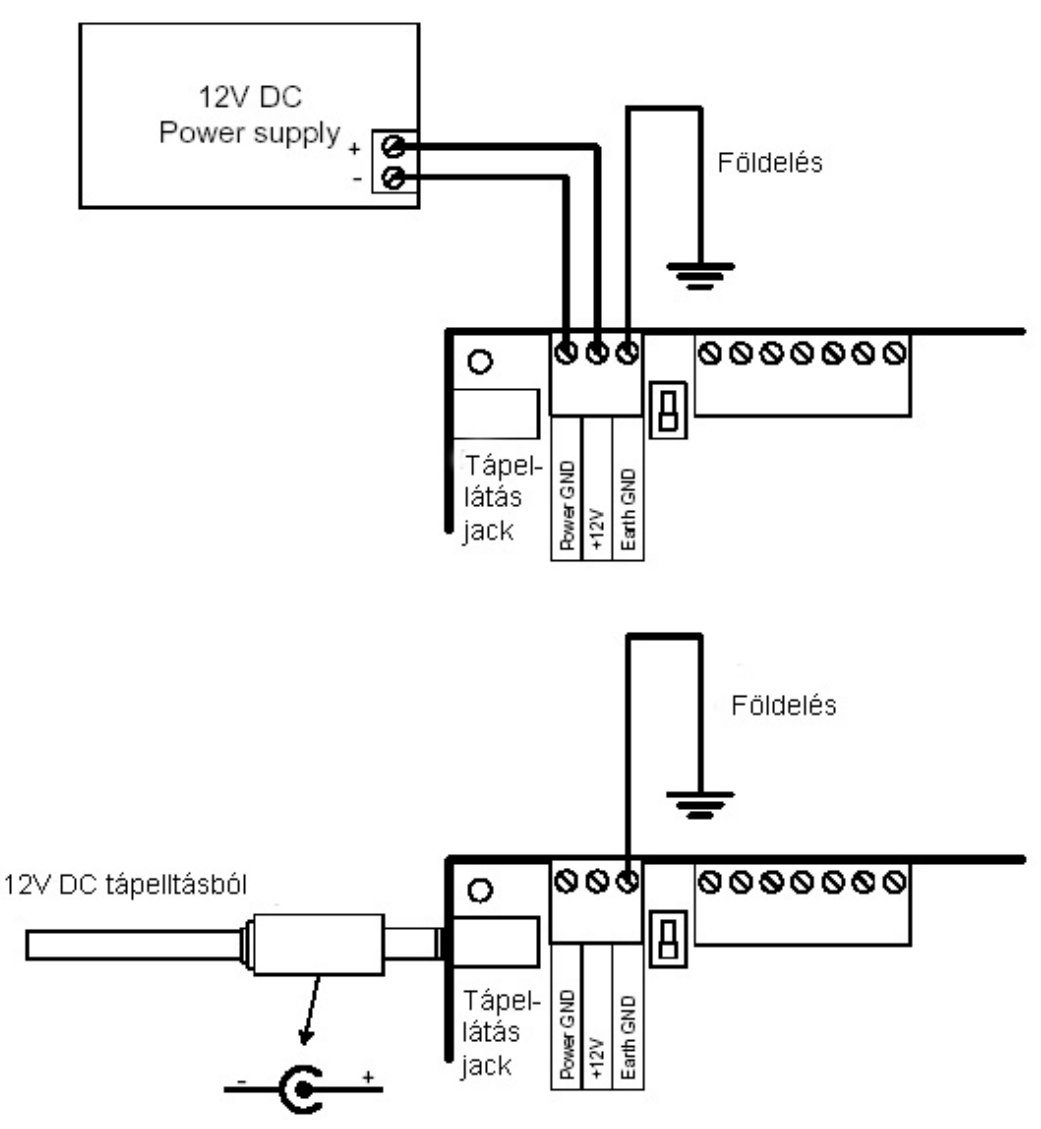

**3-as ábra > A tápellátás és a földelés csatlakoztatása** 

2.5.2. NC (alapesetben zárt) típusú zár csatlakoztatása

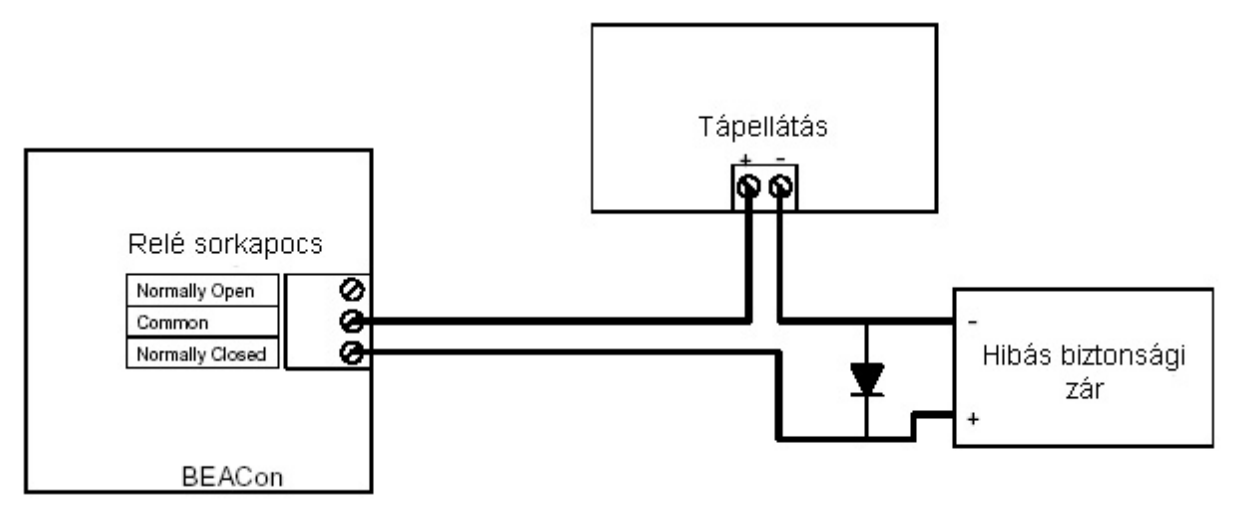

**MASCO Biztonságtechnikai és Nyílászáró Automatizálási Kereskedelmi Kft. 1045 Budapest, Madridi út 2. Tel: (06 1) 3904170, Fax: (06 1) 3904173, E-mail: masco@masco.hu, www.masco.hu**

## 2.5.3. NO (alapesetben nyitott) típusú zár csatlakoztatása

<span id="page-9-0"></span>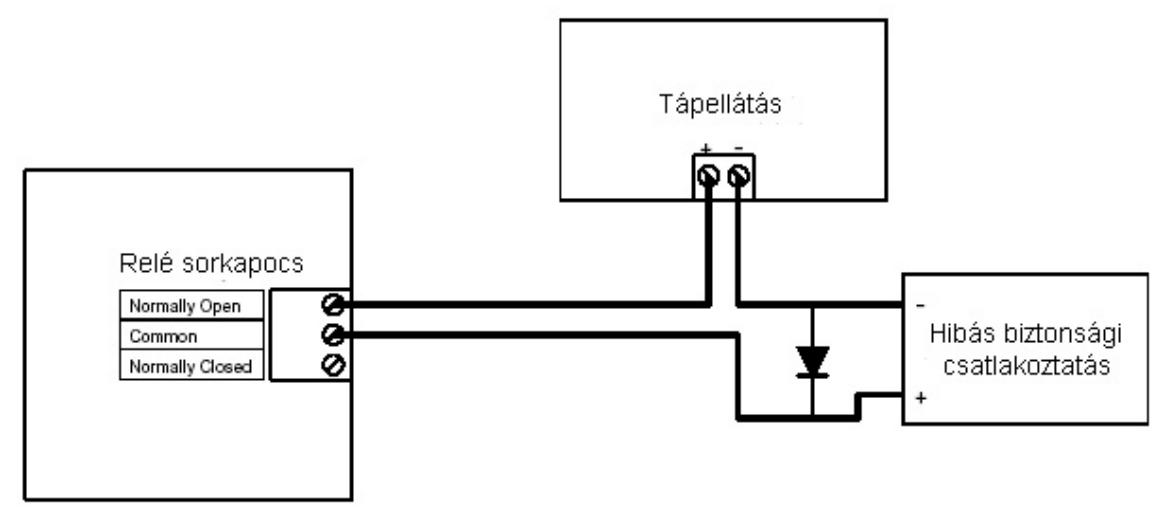

### 2.5.4. A BioEntry csatlakoztatása

Nézze meg a következő ábrát a BioEntry olvasó és a BEACon egymással való csatlakoztatásához.

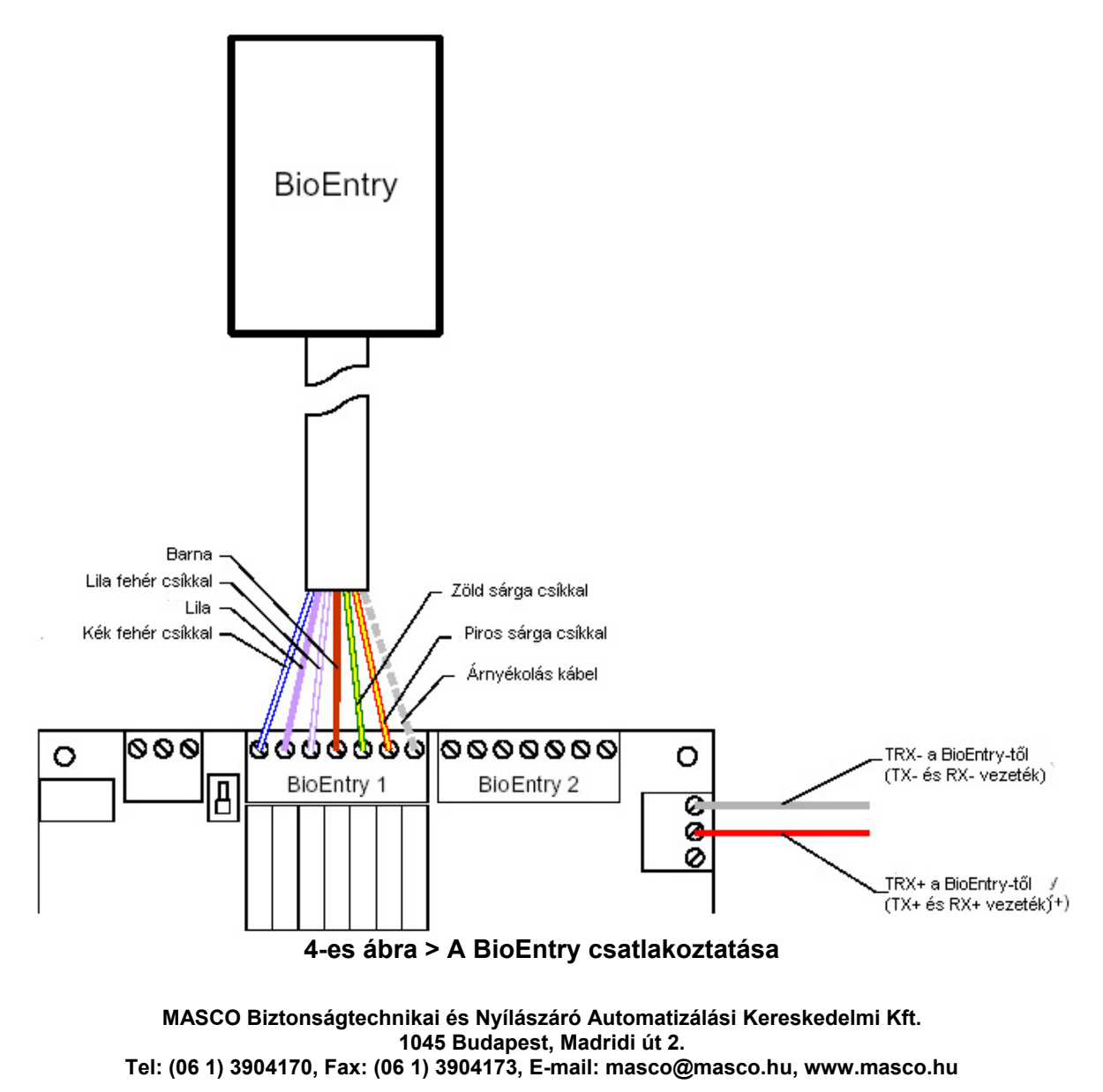

## <span id="page-10-0"></span>2.6. Telepítési példák

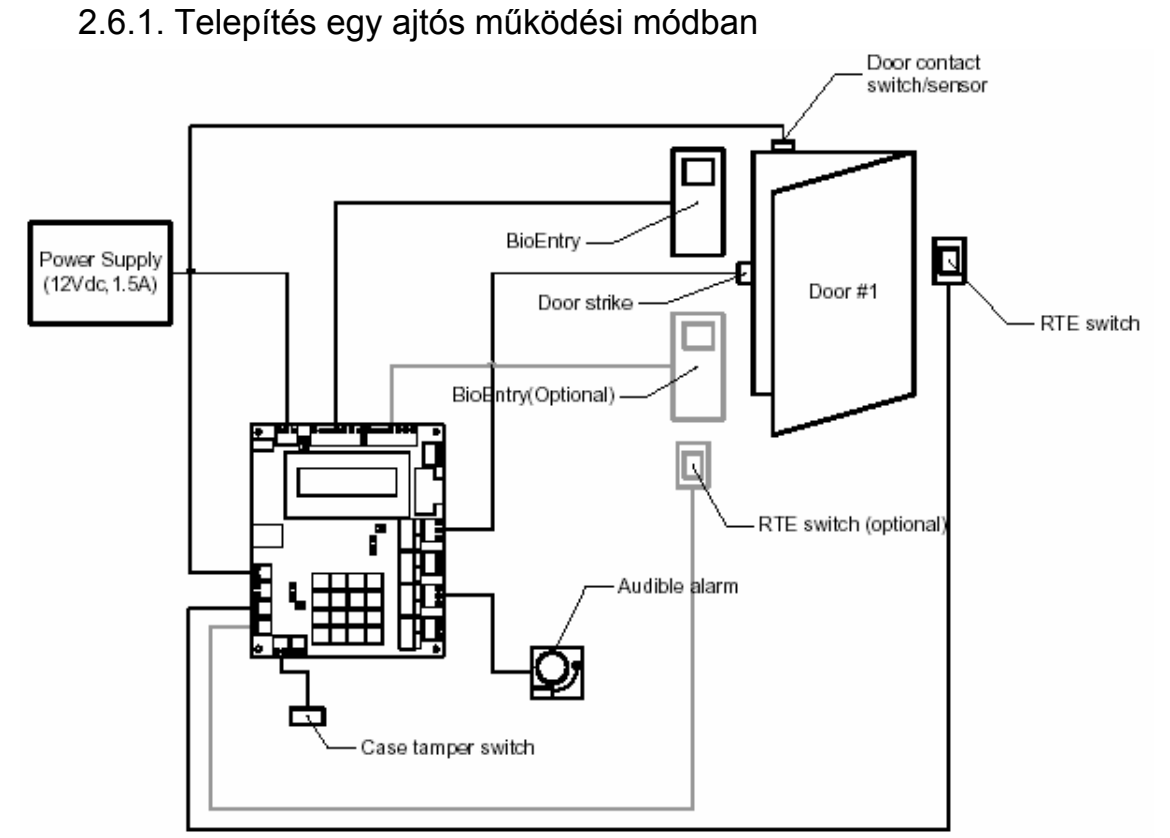

### **5-ös ábra > Egy tipikus beléptető rendszer a BEACon használatával egy ajtós módban**

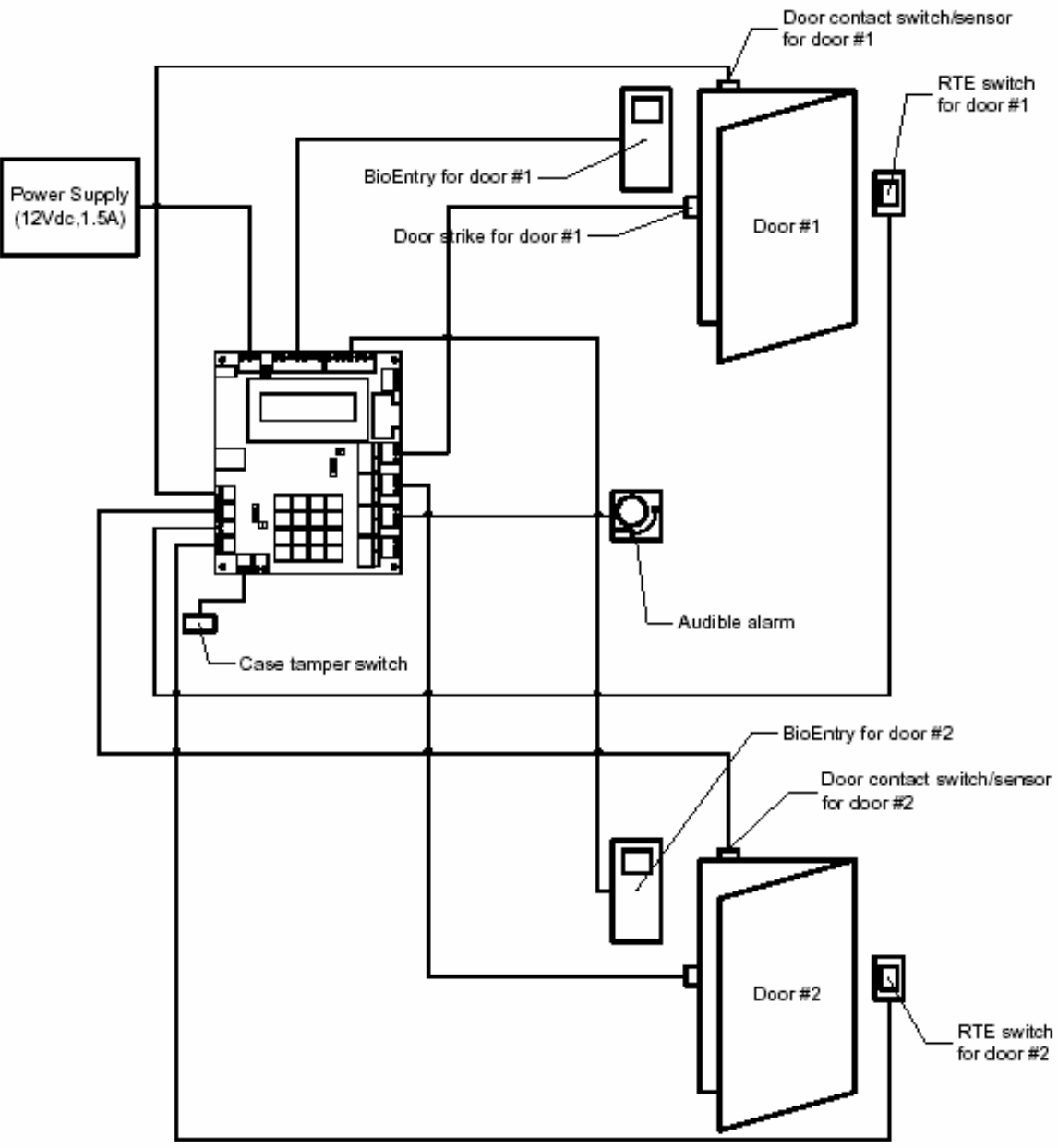

<span id="page-11-0"></span>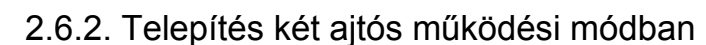

**6-os ábra > Egy tipikus beléptető rendszer a BEACon használatával kétajtós módban** 

# 3. Használati útmutató

A BEACon beléptető kontroller a konfigurációhoz és a monitoringhoz egy LCD kijelzőt és numerikus billentyűzetet használ.

## 3.1. Mozgás a menüben

A BEACon egyszerű használatú felületet kínál a konfigurációk és a telepítések végrehajtásához. A legtöbb funkció a menün keresztül elérhető.

Mivel az LCD kijelző mérete korlátozott, a menünek csak egy része jelenik meg az olyan menüpontoknál, amik két sornál hosszabbak. Az UP / DOWN gombokkal (Fel / Le nyíl) tud <span id="page-12-0"></span>mozogni a nézetek között fel és le. Ebben a leírásban az egész menülistát bemutatjuk anélkül, hogy széttördelnénk a képet.

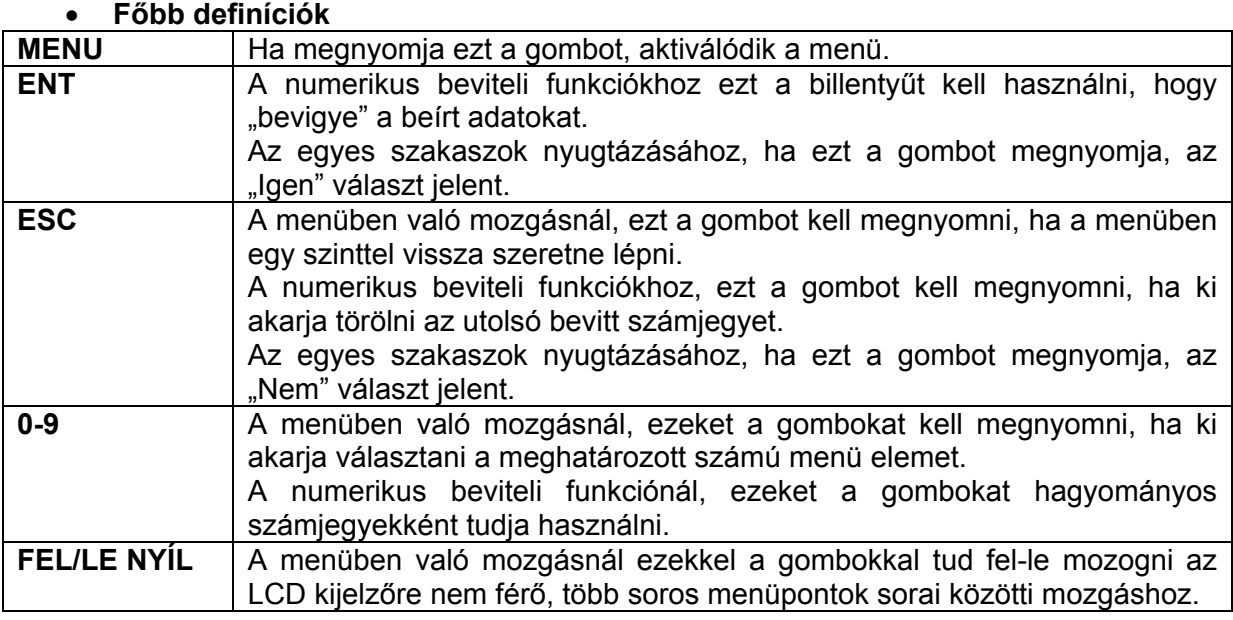

## 3.2. Alapértelmezett megjelenítés

### • **Megjelenítés**

Az alapértelmezett megjelenítést a 7-es ábrán láthatja. Ha a menü le van zárva, egy bezárt lakat ikon jelenik meg a 8-as ábrán látható módon. A lezárást csak a menürendszerre alkalmazható, a BEACon rendszer többi része teljesen működőképes marad.

Suprema BEACon

for BioEntry in

**7-es ábra > Fő kijelző**

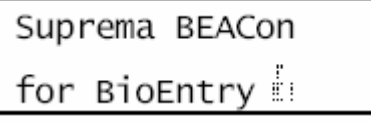

**8-as ábra > Fő kijelző – lezárva** 

## 3.3. Főmenü

### • **Menü megjelenítése**

A menü előhívásához nyomja meg a **Menu** gombot az alapértelmezett kijelzőn. A menü a 9 es ábrának megfelelően tűnik fel.

- 1. User Managemnt 2. System Setup
- 3. Attach Reader
- 0. Menu Lockup
- **9-es ábra > Főmenü**

### • **A rendszer lezárása**

Előfordulhat, hogy biztonsági okokból szeretné a BEACon rendszer menüjét lezárni. A menü lezárásához először be kell vinnie egy jelszót. Lásd a 3.5.4-es fejezetben a jelszószerkesztés menüt. A rendszer egyszerű lezárásához nyomja meg a "0"-ás gombot a főmenüben. Majd a következő üzenet jelennek meg az LCD kijelzőn. Ezután vigye be a jelszót, amit az előzőekben beállított a 3.5.4-es fejezet útmutatásai alapján.

```
Enter password
********
```
Proceed lock-up?  $(ENT:Y/ESC:N)$ 

A lezárás nyugtázása után az alapértelmezett kijelzőn a következőt látja.

```
Suprema BEACon
for BioEntry in
```
### **10-es ábra > A lezárás nyugtázása**

### • **A jelszóval védett rendszer feloldása**

Egy lezárt BEACon rendszernél, a rendszer azonnal emlékezteti a jelszó bevitelére, anélkül hogy a menüt megjelenítené, ahogy a 11-es ábrán is látszik. Ha a bevitt jelszó megegyezik a rendszerben regisztrált jelszóval, a lezárás időszakosan feloldódik, és a menü megjelenik. Ha 10 másodpercig egy billentyűt sem nyom le, a rendszer automatikusan visszazáródik.

Enter password

\*\*\*\*\*\*\*\*

**11-es ábra > Jelszó bevitel parancssor** 

Incorrect

Password

**12-es ábra > Hibás jelszó esetén** 

<span id="page-14-0"></span>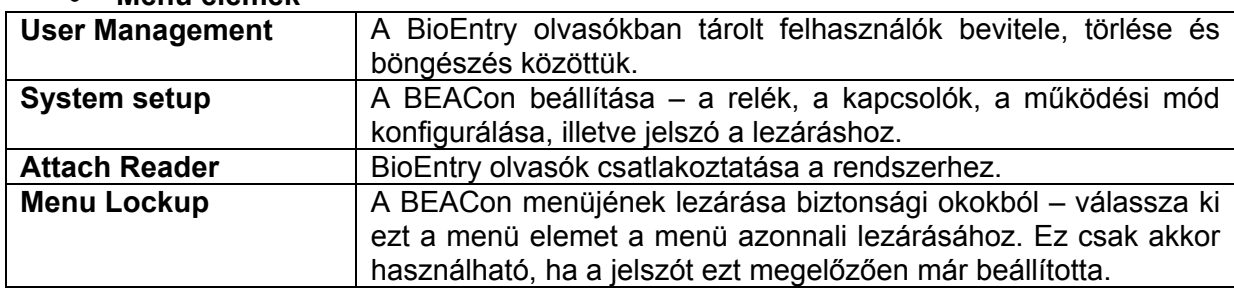

### • **Menü elemek**

## 3.4. Felhasználók kezelése

A BioEntry olvasókban tárolt felhasználói listákhoz bevitel, törlés, böngészés.

- Megjelenítés
	- User Management 1. Enroll User
	- 2. Delete User
	- 3. Delete All

### • **Menüpontok**

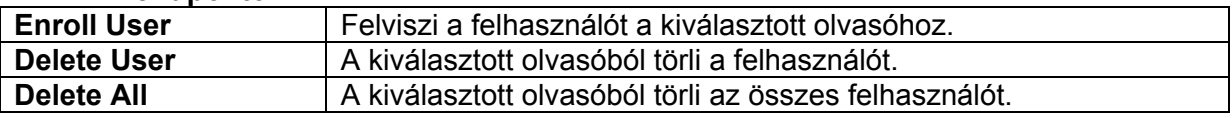

## 3.4.1. Felhasználó bevitele

Válassza ki azt az olvasót, amelynél végre szeretné hajtani a bevitelt

Az első lépés a bevitelnél, hogy kiválasztja az olvasót, amelynél szeretné végrehajtani a bevitelt. Ez csak akkor fontos, ha két olvasó van a BEACon-hoz csatlakoztatva. Ha csak egy olvasó van csatlakoztatva, ezt a lépést átugorhatja és az egyetlen csatolt olvasót használja a beviteli művelethez.

Select Reader

 $(1:#1, 2:#2)$ 

### **13-as ábra > Olvasó kiválasztása egy felhasználó beviteléhez**

Ellenőrizze az olvasó státuszát

Miután kiválasztotta az olvasót, amibe szeretné bevinni, a BEACon ellenőrzi, hogy a kiválasztott olvasó csatolva van-e. Ha az olvasó nincs csatolva egy hibaüzenet fog feltűnni a 14-es ábrán látható módon. Ez a hibaüzenet után a beviteli szakasz befejeződik.

Ha az olvasó csatlakoztatva van, a következő lépéssel folytassa.

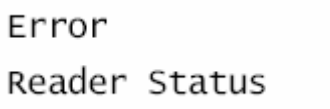

#### **14-es ábra > Olvasó státuszának ellenőrzése**

Válassza ki a felhasználó ID-ját (azonosítóját) a bevitelhez

Most hogy az olvasó ki van választva, a következő lépés a felhasználói ID kiválasztása (15 ös ábra).

Üsse be a bevinni kívánt ID-t és nyomja meg az **ENT** gombot a végrehajtáshoz.

A bevinni kívánt ID-t kétféle módon lehet kiválasztani: manuális és automatikus ID kiválasztással.

A manuális ID kiválasztási módszernél válasszon ki egy ID-t 1 és 4294967295 (2<sup>32</sup>-1) között. Az automatikus ID kiválasztásnál válassza ki a 0-át és engedje, hogy a BioEntry kiválassza a legalacsonyabb értékű még szabad számot.

Enter User ID  $ID:0$   $(0:AutoID)$ 

### **15-ös ábra > A felvenni kívánt felhasználó ID-jának (azonosítójának) kiválasztása**

Bevitel kényszerített ujjként

A BioEntry olvasók biztosítanak kényszerített ujjként való bevitelt is. Ne feledje, hogy a kényszerített mód csak létező felhasználói ID-val működik. Ha az automatikus ID kiválasztást választja, ezt a fázist a rendszer átugorja.

Ahogy a 16-os ábrán láthatja, az **ENT** gomb megnyomása engedélyezi a kényszerített ujj módot. Nyomja meg az **ESC** gombot a normál beviteli módhoz.

Enrl. as Duress?  $(ENT:Y/ESC:N)$ 

### **16-os ábra > Bevitel kényszerített ujjként**

**Helyezze rá a bevinni kívánt ujiat** 

Most, hogy az olvasó és a felhasználó ID-ja is ki van választva, ráhelyezheti a bevinni kívánt ujjat az olvasóra (17-es ábra). Kétszer kell ráhelyezni az ujját a bevitelhez (lásd a 17-es ábra 1-es és 3-as pontiát). A két különböző ráhelyezés fontos a pontosabb minta létrehozásánál! Ha bármilyen hiba lép fel a folyamat valamelyik részében, a megfelelő hibaüzenet jelenik meg a kijelzőn, ezt láthatja a 17-es ábra 7-es pontjánál. Ezen az ábrán, összefoglalhatjuk, hogy a ráhelyezett ujj nem volt megfelelő a bevitelhez, így a készülék megkéri a felhasználót, hogy próbálja meg újra az egész beviteli folyamatot.

Ha a ráhelyezett ujj sikeresen bevitelre kerül, a kijelzőn megjelenik a bevitt felhasználó ID-ja, ezt a 17-es ábra 6-os pontjánál láthatja.

A felhasználói adatok átmásolása egy másik olvasóra

A két olvasós konfigurációban ahhoz, hogy mindkét olvasóban azonnal fel legyen jegyezve, átmásolhatja ezt az ujjlenyomatot a másik olvasóra. Létezik egy opció a két olvasós módhoz. Mielőtt megjelenítené a sikeres felvétel üzenetet (17-es ábra, 6-os pont), egy nyugtázó képernyő jelenik meg (17-es ábra, 5-ös pont). A rendeltetési olvasó más lesz, mint a 13-as ábrán, a felvitelhez kiválasztott olvasó.

<span id="page-16-0"></span>A másolási folyamat nyugtázásákor, ha a másik olvasóban már létezik az adott ID (azonosító), az automatikusan felülírásra kerül.

### Felvétel vége

Az utolsó üzenet, ami jelzi, hogy a felvitel sikeres volt-e vagy sem, 10 másodpercre megjelenik, és a menü bezáródik. Ha 10 másodpercen belül megnyom egy billentyűt, a felhasználói ID kiválasztó menü ismét megjelenik, így tudja folytatni egymás után egyéb ujjlenyomatok felvitelét.

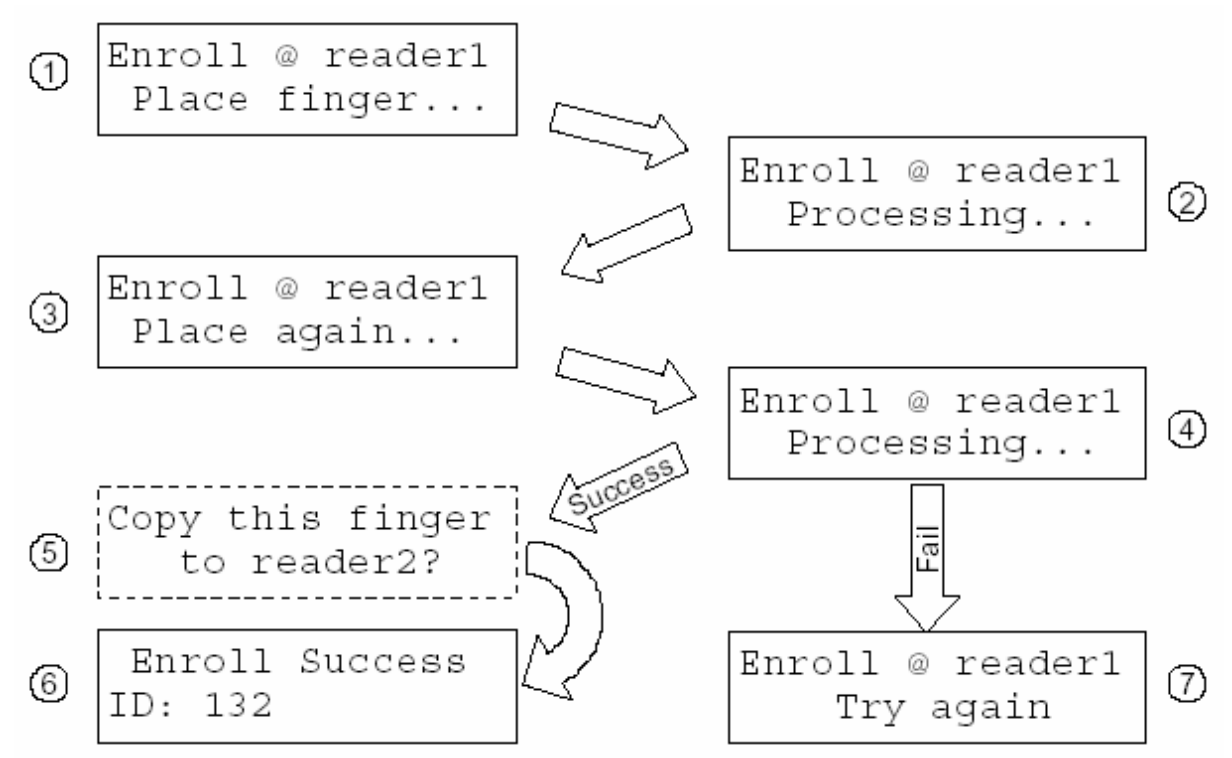

**17-es ábra > Felvétel folyamata – az ujj ráhelyezése az olvasóra** 

## 3.4.2. Felhasználó törlése

Válassza ki az olvasót, amelyből a felhasználót ki akarja törölni

A törlés első lépése a BEACon rendszerben, hogy kiválasztja azt a BioEntry egységet, amelyből törölni szeretne. Ez csak akkor fontos, ha két olvasó lett a BEACon rendszerhez csatolva. Ha csak egy olvasó van a rendszerhez csatolva, ezt a lépést át lehet ugrani és a csatolt olvasót kell használni a törlési folyamathoz.

Select Reader  $(1:#1, 2:#2)$ 

### **18-as ábra > Olvasó kiválasztása egy felhasználó törléséhez**

Az olvasó státuszának ellenőrzése

Miután kiválasztotta az olvasót a törléshez, a BEACon ellenőrizni fogja, hogy a kiválasztott olvasó csatlakoztatva van-e. Ha az olvasó nincs csatlakoztatva, egy hibaüzenet jelenik meg, amit a 19-es ábra mutat. Ez után a hibaüzenet után a beviteli folyamat véget ér.

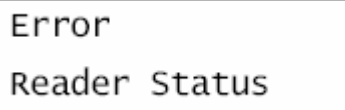

#### **19-es ábra > Az olvasó státuszának ellenőrzése**

Válassza ki a törölni kívánt felhasználói ID-t

Ha az olvasót kiválasztotta, a következő lépés a törölni kívánt ID kiválasztása. Írja be a felhasználói ID-t és nyomja meg az **ENT** gombot a feldolgozáshoz.

Kétféle módja van a törölni kívánt ID kiválasztásának: manuális ID kiválasztás és ujjlenyomattal való azonosítás.

Ha tudja a törlendő felhasználói ID-t, írja be, ez megegyezik azzal a számmal, amelyet a felvitelnél írt be ehhez a felhasználóhoz.

Az ujjlenyomat azonosításos módszerhez, válassza ki a 0 értéket. Helyezze az érzékelőre a törlendő felhasználó ujját, az olvasó megkeresi az ujjlenyomatot az adatbázisban és azonosítja az ID-val. További részletekért olvassa el a következő fejezetet.

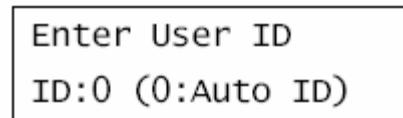

### **20-as ábra > Felhasználói ID kiválasztása a bejegyzéshez**

Helyezze rá a törlendő felhasználó ujját

Ha az ujjlenyomat azonosítás módszert választotta ki, a BioEntry vár a törölni kívánt ujjlenyomatra. (21-es ábra)

Ha az ujjlenyomatot nem találja a felhasználói adatbázisban, a törlési folyamat megszakad a 21-es ábra 6-os pontjánál látható módon.

**Törlés nyugtázása** 

Az ID kiválasztási szakasz után, nyugtáznia kell a törléshez a kiválasztott vagy azonosított felhasználói ID-t (21-es ábra 4-es pontja).

Mivel a törlés visszafordíthatatlan folyamat, legyen nagyon figyelmes, amikor ezt a parancsot hajtja végre. A felhasználó törlését az **ENT** gomb megnyomásával tudja végrehajtani, az **ESC** gomb megnyomásával pedig ki tud lépni a további folyamatból (21-es ábra 5-ös pont).

Ugyanaz a felhasználó törlése a másik olvasóból

Két olvasós konfigurációban, ha mindkét olvasóból ki szeretné törölni az ujjlenyomatot, kitörölheti egyszerre is mindkét olvasóból. Illetve van még egy opció dupla olvasós módban. Mielőtt megjelenne a sikeres törlés üzenet (21-es ábra 8-as vagy 9-es pontja), egy nyugtázó képernyő jelenik meg (21-es ábra 7-es pontja). A másik olvasó különbözik attól az olvasótól, amin bevitte az ujjlenyomatot a 18-as ábra szerint. Ha megnyomja az **ENT** gombot, ugyanaz az ID törlődni fog a másik olvasóból is. Ha át akarja ugrani ezt a fázist, nyomja meg az **ESC** gombot.

Törlés vége

Az utolsó üzenet 10 másodpercig látszik a kijelzőn, aztán a menü bezáródik. Ha 10 másodpercen belül megnyomja valamelyik billentyűt, a felhasználói ID kiválasztás menü jelenik meg ismét, így folyamatosan tudja folytatni a munkát további ujjlenyomatok törlésével.

<span id="page-18-0"></span>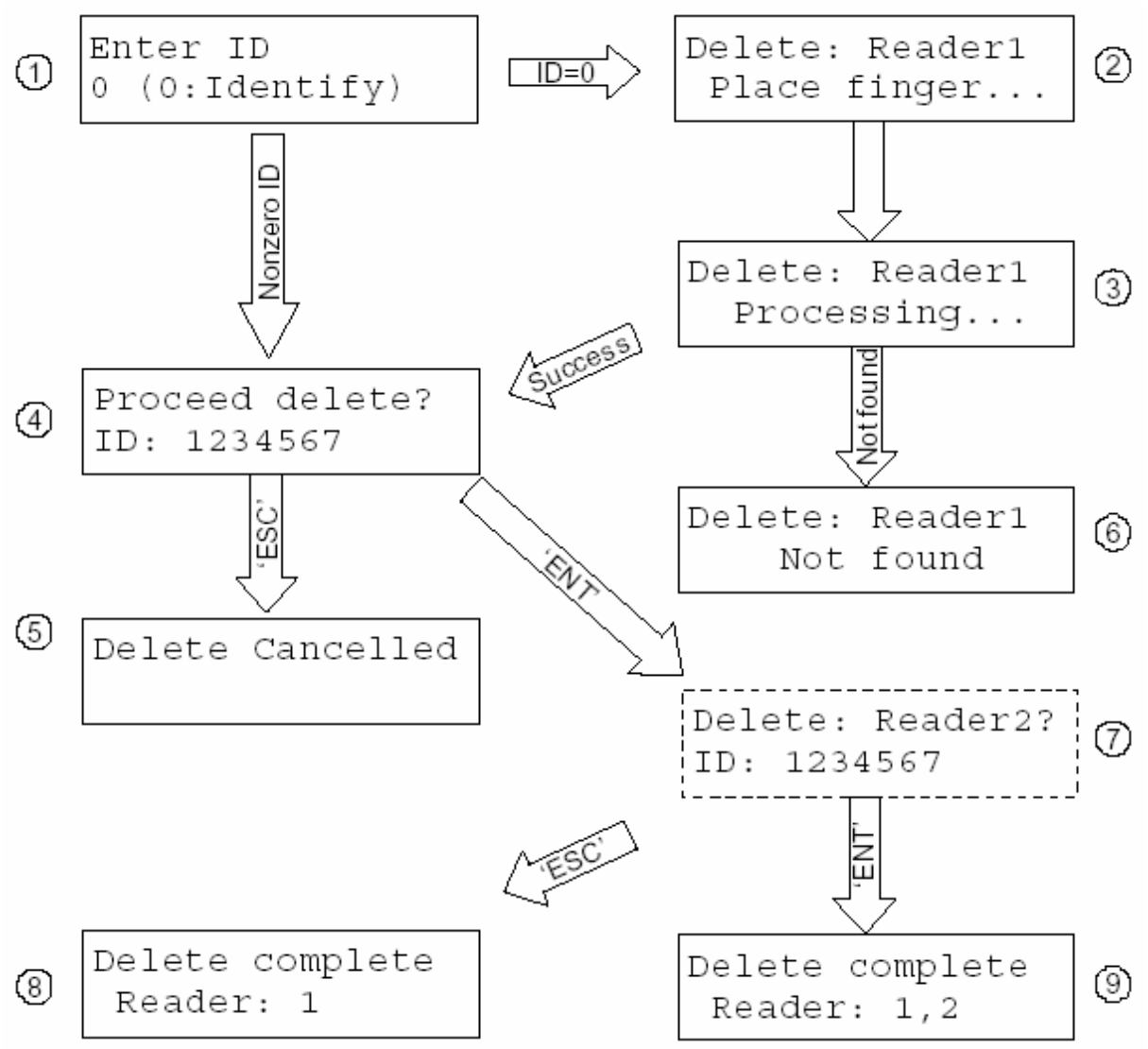

**21-es ábra > Törlési folyamat – ujj ráhelyezése az olvasóra** 

## 3.4.3. Az összes felhasználó törlése

Ez a menü törli az összes bevitt felhasználót a kiválasztott olvasóból.

Miután kiválasztotta az olvasót, egy nyugtázó képernyő tűnik fel a 22-es ábrán látható módon. A véletlen törlés megelőzése érdekében, ebben a menüben a nyugtázó gomb a **9** es.

Kérjük, ügyeljen arra, hogy a törlést nem lehet visszavonni. Mindig nagyon figyeljen oda egy törlés nyugtázásakor.

Delete All?(9:Y)  $1220$  user(s)

**22-es ábra > Az összes felhasználó törlésének megerősítése** 

## 3.5. Rendszerbeállítás menü

<span id="page-19-0"></span>Konfigurálja a BEACon beléptető kontrollert és állítsa be a dátumot és időt.

- 1. Op. Mode
- 2. Relay Config.
- 3. Switch Config.
- 4. Lock-up Passwd
- 5. Adjust Time<br>6. IP Config
- 
- 7. ID Setting

## **23-as ábra > A BEACon beállítás menü**

## 3.5.1. Működési mód

A BEACon egy-vagy kétajtós módban tud működni. Igény szerint válassza ki az Önnek megfelelőt működési módot.

## Operation Mode

1. One door mode

2. Two doors mode

## **24-es ábra > Működési mód kiválasztása**

Az I/O konfiguráció mindkét működési módnál eltér, ezt mutatja az 1-es táblázat.

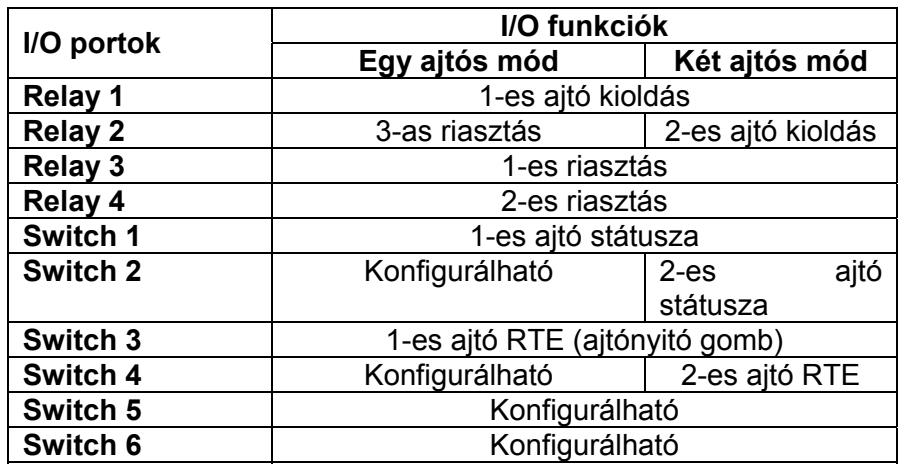

**1-es táblázat > Bemenet / kimenet meghatározása a működési módok szerint** 

## <span id="page-20-0"></span>3.5.2. Relé konfiguráció

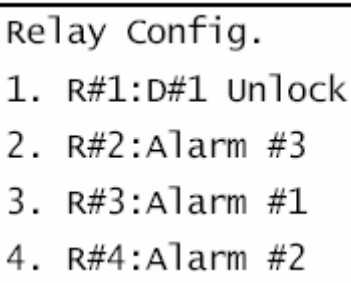

**27-es ábra > Relé konfiguráció egy ajtós módban** 

Relay Config.

- $1.$  R#1:D#1 Unlock
- 2.  $R#2: D#2$  Unlock
- 3.  $R#3:$ Alarm  $#1$
- 4. R#4:Alarm #2

### **28-as ábra > Relé konfiguráció kétajtós módban**

### **Relé kimenet konfigurációja – Ajtó kinyitása**

Az ajtó kinyitási kimenet a következő feltételek között aktiválódik:

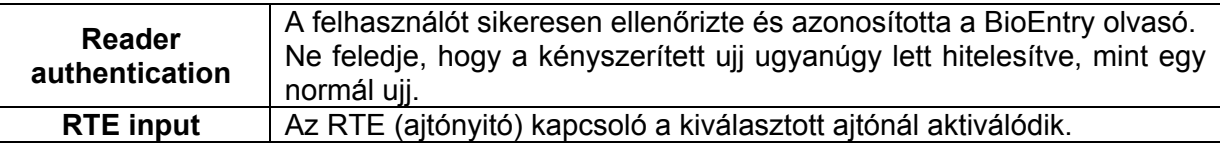

Egy ajtós módban, mindkét olvasó az 1-es ajtót figyeli, így az ajtó kinyílik bármelyik olvasó hatására.

Kétajtós módban, az 1-es ajtó az RTE1 kapcsoló, a 2-es ajtó az RTE2 kapcsoló hatására nyílik.

Az ajtónyitó relékhez egy konfigurálható paraméter van, amit a 2-es táblázat mutat.

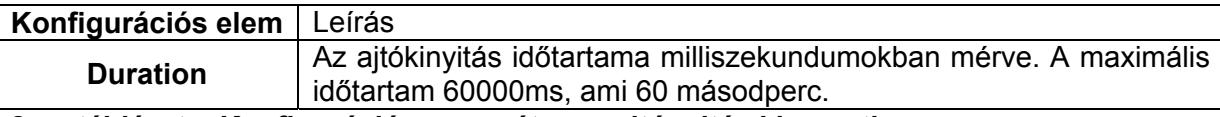

**2-es táblázat > Konfigurációs paraméter az ajtónyitás kimenethez** 

### **Relékimenet konfigurációja – Riasztás**

Mivel a riasztási kimenetet többféle esemény is aktiválhatja, a riasztás hullámalakja az egyes eseményeknél különböző.

## Alarm Config.

- 1. Alarm On Ev.
- 2. Alarm Off Ev.<br>9. Save Changes
- 
- 0. Clear Config.

### **27-es ábra > Riasztási konfigurációs menü**

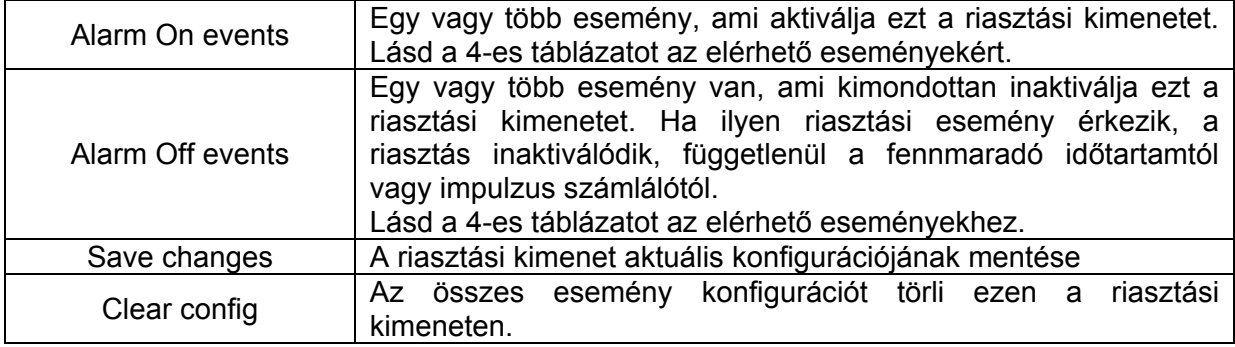

### **3-as táblázat > A riasztási konfiguráció menü elemei**

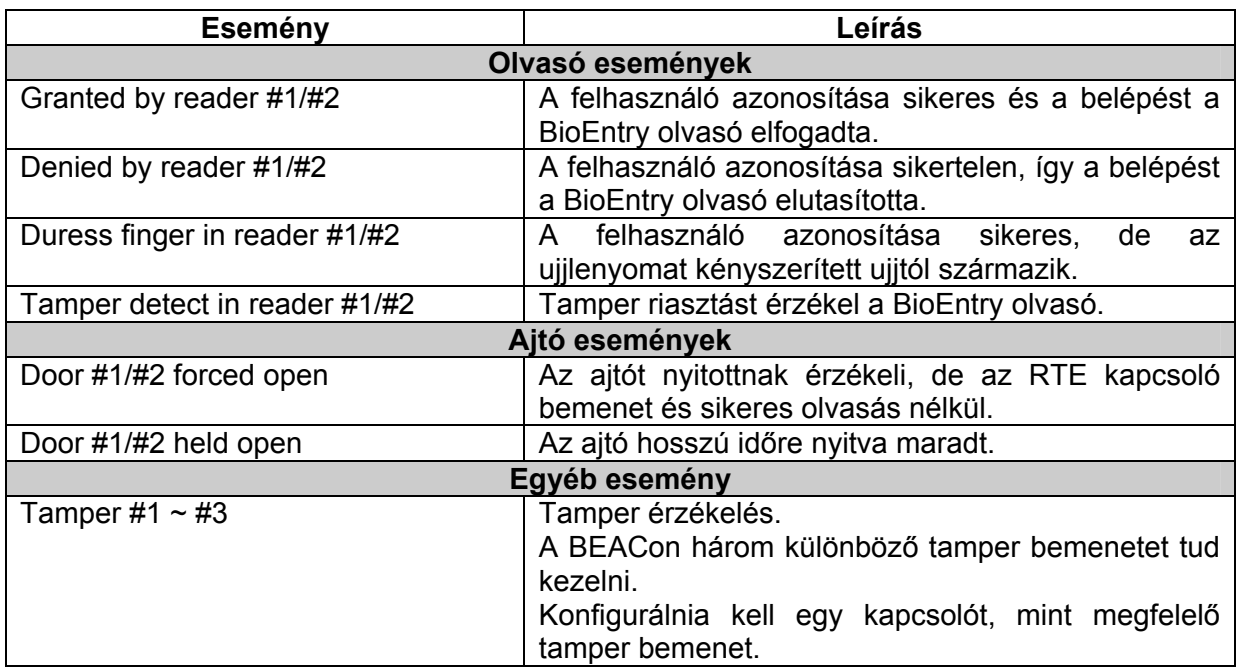

### **4-es táblázat > A riasztási kimeneteknél használt események**

Minden kiválasztott riasztási eseményhez a következő paramétereket kell konfigurálni.

### **Riasztási hullámforma paraméterei**

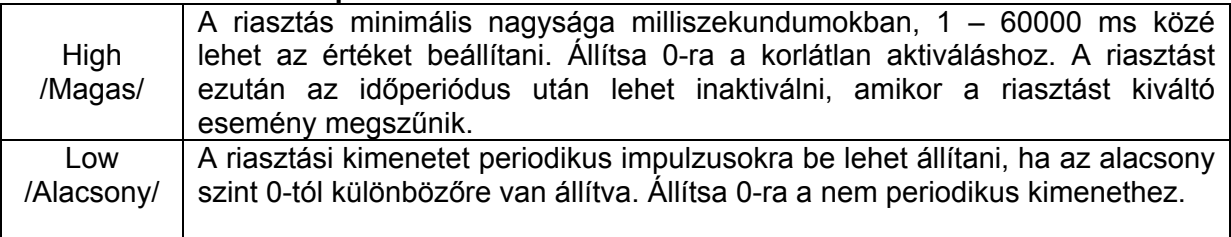

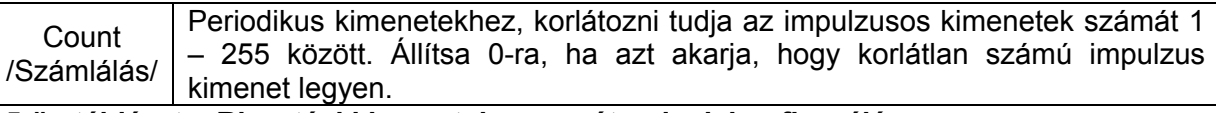

#### **5-ös táblázat > Riasztási kimenetek paramétereinek konfigurálása**

Riasztási kimenetekhez, végtelenre tudja konfigurálni a magas kimeneteket úgy, hogy az értéket 0-ra állítja be. Miután a riasztás aktiválódott, a riasztás magától nem inaktiválódik annak ellenére, hogy a riasztást kiváltó esemény megszűnt. Lásd a 28-as és 29-es ábrákat a hullám alakjának meghatározásához.

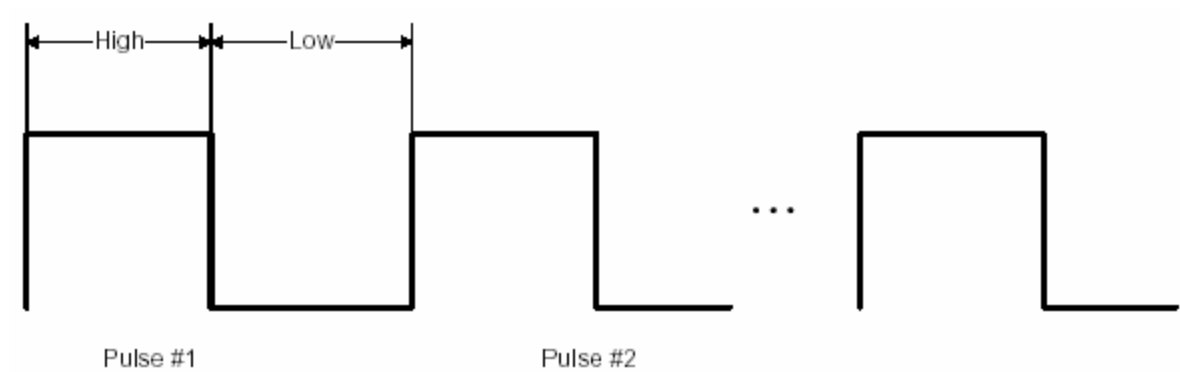

Pulse #1 **28-as ábra > A riasztási kimenet hullámformája** 

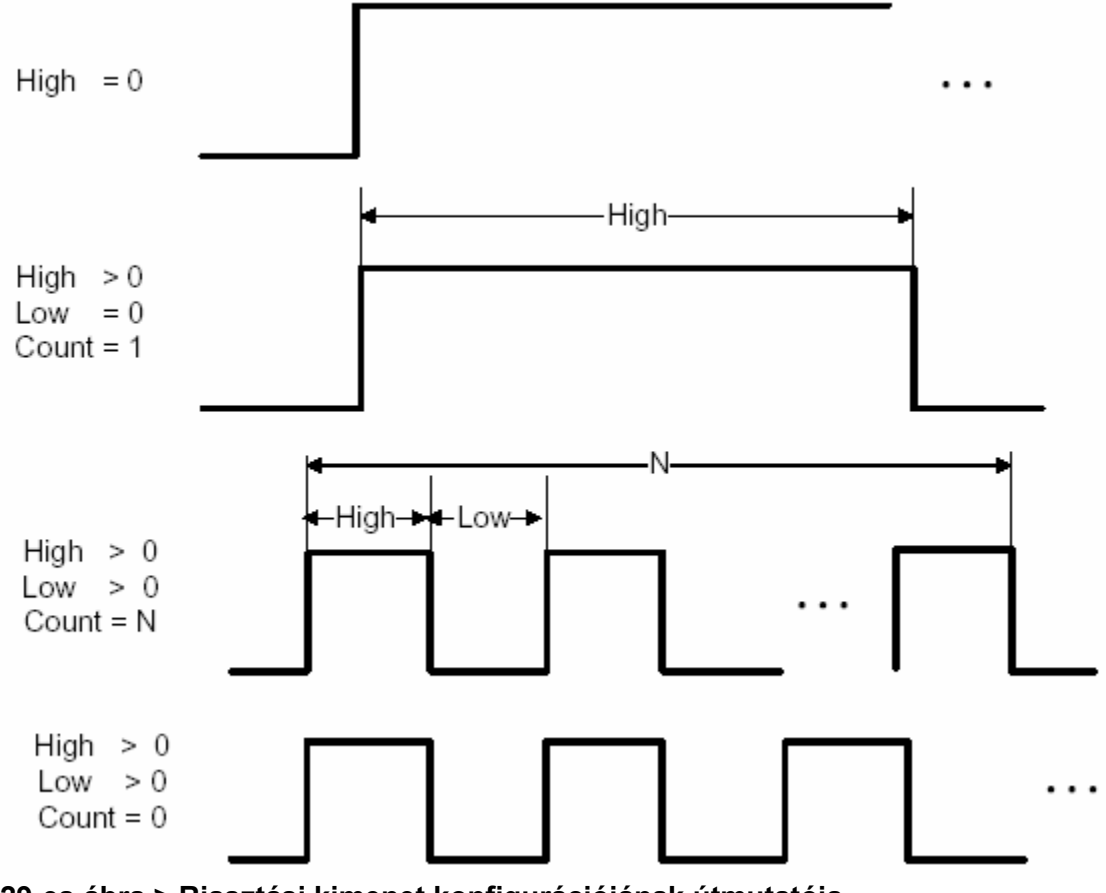

**29-es ábra > Riasztási kimenet konfigurációjának útmutatója** 

## 3.5.3. Kapcsoló konfigurálása

<span id="page-23-0"></span>Az ajtó státusz és RTE bemeneti (ajtónyitó) kapcsolók funkciói meghatározottak a 30-as és 31-es ábrán látható módon. A fennmaradó kapcsolókat külön-külön lehet konfigurálni és a relé konfigurációs menü bizonyos funkcióira lettek tervezve.

Egyajtós módban, az 1-es és 3-as kapcsoló az ajtó státusz bemenetként és RTE-ként (ajtónyitó gomb) van definiálva az 1-es ajtóhoz.

Kétajtós módban, az 1-es és 3-as kapcsolók ajtóstátusz bemenetként vannak definiálva, az 1-es és 2-es ajtókhoz, a 3-as és 4-es kapcsolók, pedig RTE-ként (ajtónyitó gomb) vannak definiálva az 1-es és 2-es ajtókhoz.

Switch Config. 1. S#1:D#1 Status 2. Switch #2 3. S#3:D#1 RTE 4. Switch #4 5. Switch #5 6. Switch #6

```
30-as ábra > Kapcsoló definíció egyajtós módban
```

```
Switch Config.
1. S#1:D#1 Status
2. S#2:D#2 Status
3. S#3:D#1 RTE
4. S#4:D#2 RTE
5. Switch #5
6. Switch #6
```
## **31-es ábra > Kapcsoló definíció kétajtós módban**

A specifikus konfigurációs menük a kapcsoló funkciók szerint kissé eltérnek egymástól.

Ajtó státusz kapcsoló konfigurációja

Lock Delay 0 (ms)

Switch Type  $1(1:N.C./2:N.0.)$  Held open delay 0 (ms, 0:disable)

Save?  $(ENT:Y/ESC:N)$ 

### **32-es ábra > Ajtóstátusz kapcsoló konfigurációja**

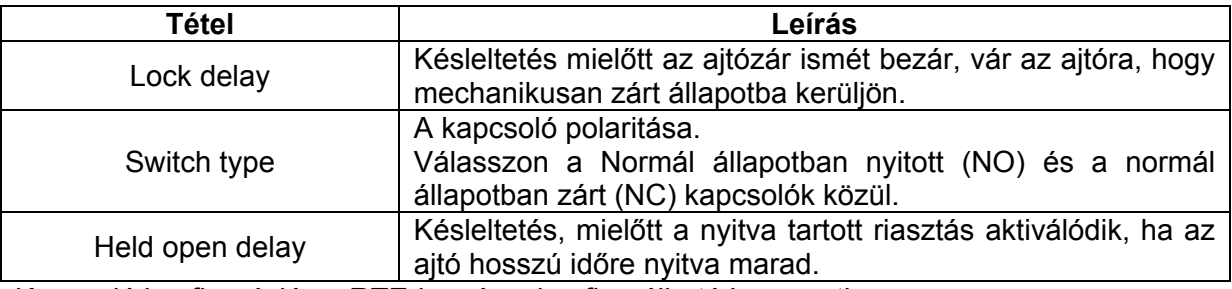

Kapcsoló konfiguráció az RTE-hez és a konfigurálható bemenethez

```
Switch Function
```
- $1.$  RTE  $#1$
- 2. Tamper #1
- 3. Tamper #2
- 4. Tamper #3
- 5. CLR Alarm #1
- 6. CLR Alarm #2
- 7. CLR Alarm  $#3$

**33-as ábra > Kapcsolók funkciója egy ajtós módban** 

```
Switch Function
1. RTE #12. RTE #2
3. Tamper #1
4. Tamper #2
```
- 5. CLR Alarm #1
- 6. CLR Alarm #2
- 0. Disable Switch

### **34-es ábra > Kapcsolók funkciója kétajtós módban**

<span id="page-25-0"></span>A menük konfigurálása a kapcsoló funkciók szerint erőteljesen eltérhet.

• Konfiguráció kapcsolás az ajtóstátuszhoz

Delay

0 (ms)

Switch Type  $2(1:N.C./2:N.0.)$ 

Save?

 $(ENT:Y/ESC:N)$ 

**35-ös ábra > Konfigurációk paramétereinek kapcsolása** 

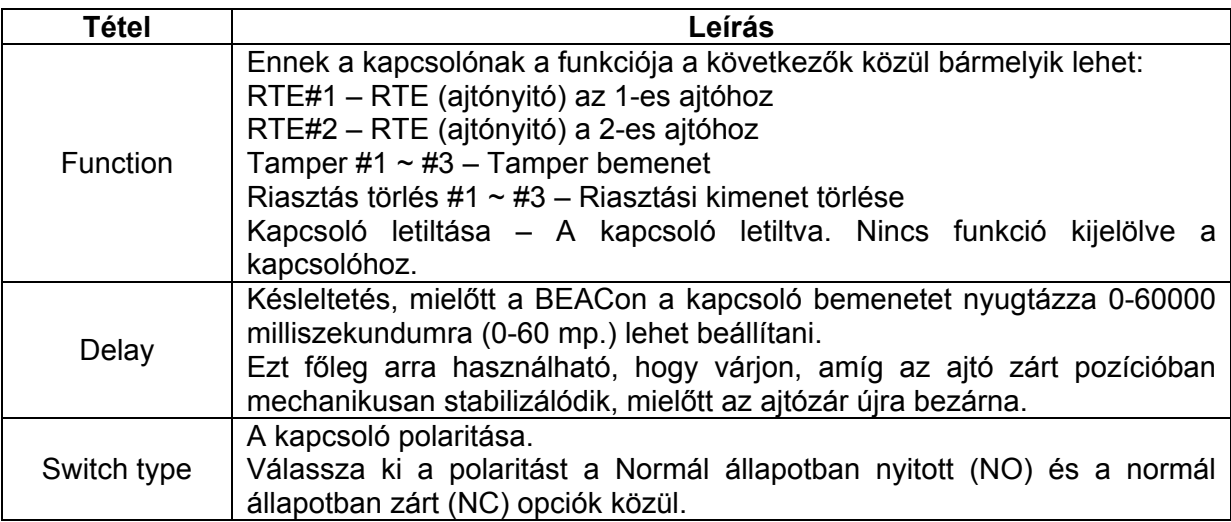

## 3.5.4. Lezáró jelszó

Előfordulhat, hogy biztonsági okokból szeretné jelszóval lezárni a BEACon menürendszerét. A jelszó megváltoztatásához vigye be a jelenlegi jelszót a 37-es ábrán látható módon.

Fel is tudja oldani a BEACon menürendszerét úgy, hogy a jelszót üres mezőre változtatja.

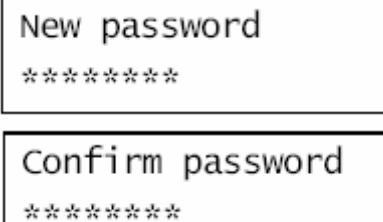

### **36-os ábra > Egy új lezáró jelszó beállítása**

<span id="page-26-0"></span>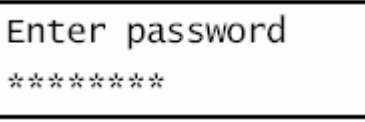

**37-es ábra > Az aktuális jelszó bevitele** 

## 3.5.5. A pontos idő beállítása

Ebben a menüben be tudja állítani a rendszerhez kapcsolt BioEntry olvasóknál a dátumot és a pontos időt.

A dátumformátum: "ÉÉHHNN", a 38-as ábrán látható módon. Ebben a példában a dátum 2005. dec. 1-jére lett beállítva.

Set Date(YYMMDD)

051201

### **38-as ábra > A dátum beállítása**

Az időformátum: "óóppmm", a 39-es ábrán látható módon. Ebben a példában az időt délután 17:15-re állítottuk be.

Set Time(hhmmss) 171500

### **39-es ábra > A pontos idő beállítása**

## 3.5.6. IP beállítás

Ezt a menüt az IP címek, a hálózati maszk és az átjáró beállítására lehet használni. A következő példa megmutatja, hogyan kell beállítani az IP címet 192.168.1.1-re, a hálózati maszkot 255.255.255.0-ra, az átjáró címét, pedig 192.168.1.1-re, az **ENT** gomb helyettesíti a "."-ot.

Input IP 192.168.1.111

Nyomja meg az **ENT** gombot

## **40-es ábra > IP cím beállítása**

Input Mask 255.255.255.0

Nyomja meg az **ENT** gombot

### **41-es ábra > A hálózati maszk beállítása**

<span id="page-27-0"></span>Input GW

192.168.1.1

Nyomja meg az **ENT** gombot

### **42-es ábra > Az átjáró címének beállítása**

Save?

 $(ENT:Y/ESC:N)$ 

Ha megnyomja az **ENT** gombot, az IP megváltozik.

IP Setting

Success

Ha az **ESC** gombot nyomja meg, az IP változatlan marad.

IP Setting

Canceled

### **43-as ábra > Az IP cím beállítása**

## 3.5.7. ID beállítás

Ebben a menüben lehet beállítani a BEACon ID-ját (azonosítóját). Ez az ID egyedi és szükséges a BioAdmin hálózatépítéshez. Ha a BioAdmin szoftverben az ID megegyezik a beállított ID-val, a BEACon válaszolni fog. Ha nem, a protokoll csomagot nem fogadja el.

Enter BEACon ID 1

Save?  $(ENT:Y/ESC:N)$ 

Ha megnyomja az **ENT** gombot, az ID megváltozik.

BEACon ID

Success

Ha az **ESC** gombot nyomja meg, az ID változatlan marad.

BAECon ID

Canceled

**44-es ábra > A BEACon ID beállítása** 

## 3.5.8. Az átviteli sebesség beállítása

<span id="page-28-0"></span>Ebben a menüben az átviteli sebességet tudja beállítani a BEACon RS232/485-ös portjain. Ha a BioEntry átviteli sebessége megváltozik, a BEACon átviteli sebessége is a BioEntry átviteli sebességére változik. Az alapértelmezett érték a 115200.

Baudrate

115200

Ha megnyomja az **ENT** gombot:

Save?

 $(ENT:Y/ESC:N)$ 

Ha megnyomja az **ENT** gombot, az átviteli sebesség megváltozik.

**Success** 

Baudrate

Ha az **ESC** gombot nyomja meg, az átviteli sebesség változatlan marad.

Cancled

Baudrate

### **45-ös ábra > Az átviteli sebesség beállítása**

## 3.6. Olvasó csatlakoztatása

A BEACon és a BioEntry olvasókat egymáshoz kell konfigurálni azért, hogy a kommunikáció létrejöjjön közöttük. A BEACon a BioEntry olvasókkal csak ez a csatolási folyamat után tud kommunikálni. Ez a csatolás csak az új telepítések után szükséges, vagy ha a BioEntry olvasót kicseréljük.

Választhat, hogy melyik olvasót csatlakoztatja a rendszerhez.

Miután kiválasztotta az olvasó portját a 13-as ábrán látható módon, válassza ki az olvasó működési módját a 46-os ábrán látható módon. Az 1:1 működés a BioEntry Smart egységnél kell használni. Ha a Smart egységet Pass-ként is szeretnénk használni akkor válasszuk a 'Both' menüpontot. BioEntry Pass egységnél 1:N működési mód lehetséges.

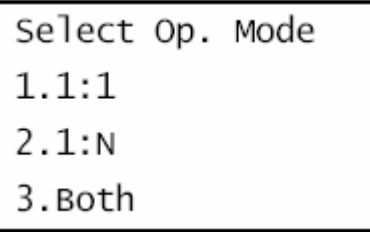

## **46-os ábra > A működési mód kiválasztása**

Majd a BEACon megpróbálja megtalálni az erre a portra csatlakoztatott BioEntry olvasót, a 47-es ábrán látható módon.

Reader #2: Detecting...

### **47-es ábra > A 2-es portra csatlakoztatott BioEntry olvasó megkeresése**

Ha a BioEntry olvasót megtalálja, a BEACon beállítja az olvasó működési módját, illetve a biztonsági kódot, majd csatolja a rendszerhez a 48-as ábrán látható módon.

Reader Attached

ID: 234

### **48-as ábra > Egy olvasót talált 234-es ID-val**

Ha a csatolás sikertelen volt, egy hibaüzenet jelenik meg, amit a 49-es ábrán láthat. Ebben az esetben, kérjük ellenőrizze a csatlakoztatásokat, majd próbálja újra.

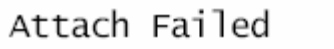

**49-es ábra > Olvasó hibás érzékelése vagy csatlakoztatása**